## Updating ShopCAM from the website

### *General Instructions*

There are two different way to get the latest revision on your computer. You can do a complete install by using **Shopcam\_setup.exe** or simply overwrite the Shop\_cam.exe. Both of these files are on the [Support] tab at www.ShopCAM.com. They are compressed and password protected with Winzip™. Contact DBSsales@shopcam.com for the password.

#### *Which one should you use?*

 **Incremental Update:** If you are simply updating, the same computer, from last year's revision, just do the simple update and copy over the already installed **Shop\_cam.exe.**

 **Complete install:** If you are changing Computers or it's been several years since you updated, you should do a complete reinstall with **Shopcam\_setup.exe.** 

When you click on the Download button, you will be offered a chance to open it immediately or save it to your computer. We recommend that you save it to your computer then unzip the file. Depending on which Internet Browser you use, you may get a different Dialog box for saving the file. It may save the file in a download folder, but for this tutorial, we will save the file to your Desktop.

## *Downloading the File*

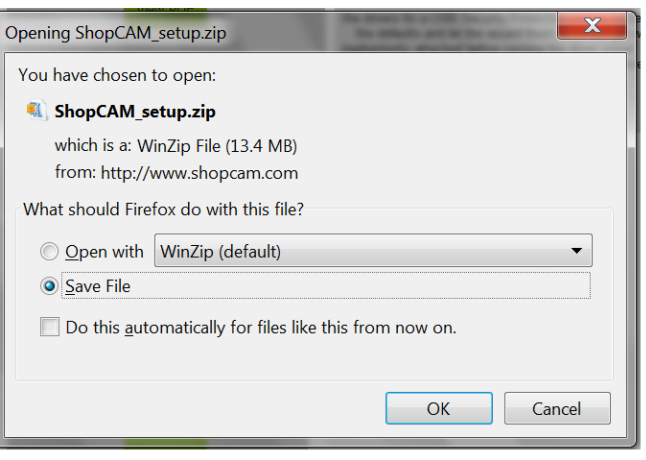

File-save Dialog for a Typical Firefox Browser

#### File-save Dialog for a typical Windows IE Browser

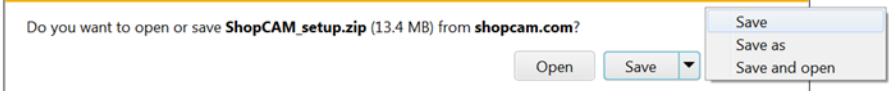

# Updating ShopCAM from the website

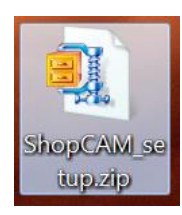

When you save it to your desktop, you will get an Icon that looks something like this. At this point, you will have to unzip (Extract) the file.

When you click on the downloaded Zip file, it will open Winzip and show the file. At this point you will have to Extract the EXE file. Depending on your version of Winzip or equivalent compression software, it may or may not look like the graphic below. Enter the password we supply

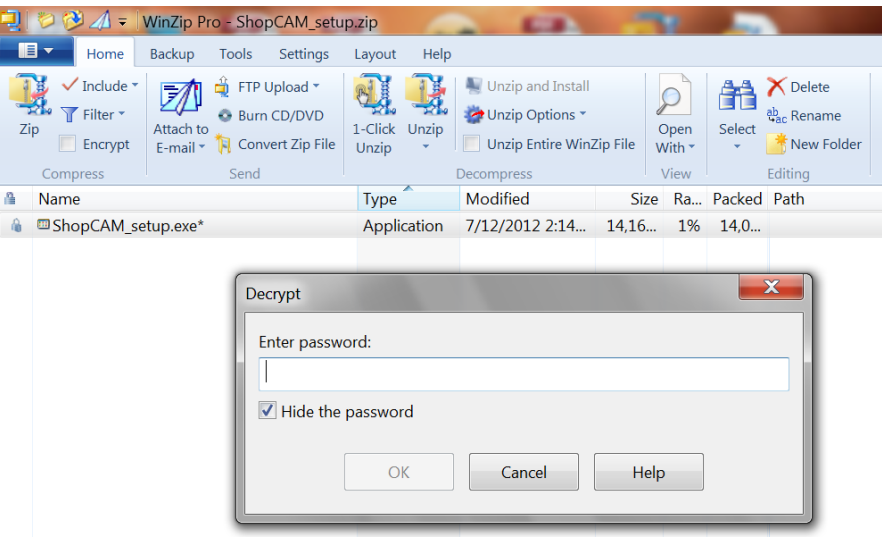

### *Windows Security and Possible problems*

Microsoft Windows can be setup with several layers of Security and User permissions. You will need Administrator Permission to install any software, Shopcam included. If you are a large Company with an IT department or contract your Computer services from an outside Company, you may have limited permissions for installing software. Contact your IT personnel before starting the update procedure.

 After extracting the EXE, it is a good idea to unblock it. Right click on the file icon and select 'Properties' . At the bottom of the properties screen, there will be an [Unblock] button.

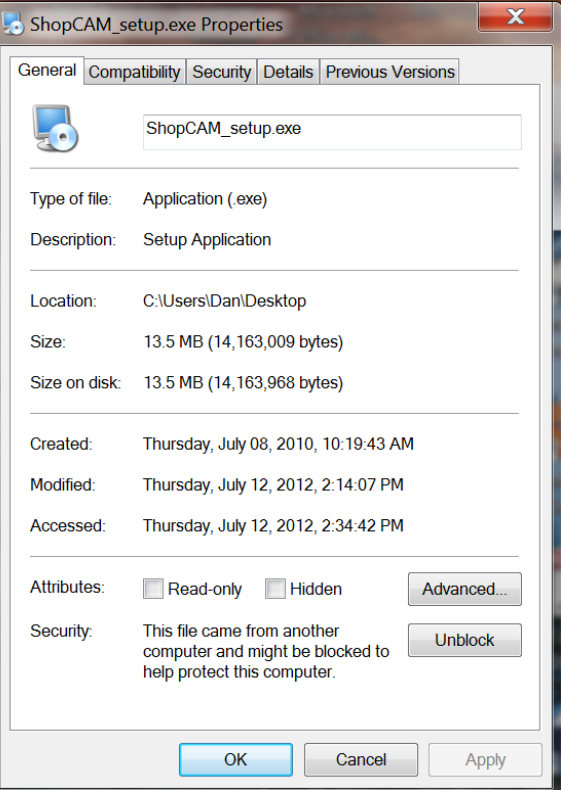